MANUAL DE INSTRUÇÕES Inserção de documentos **PROGRAMA REDE CUIDAR**

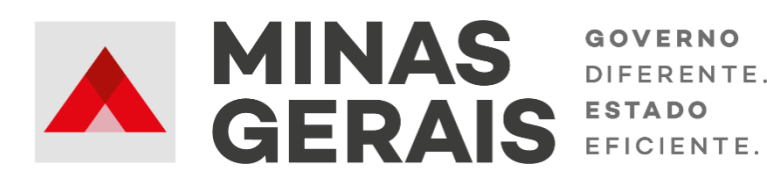

## **APRESENTAÇÃO**

Este manual se destina as **entidades socioassistenciais** e as **unidades governamentais** parceiras do Programa Rede Cuidar, de modo a apresentar o passo a passo no Sistema Rede Cuidar para inserção de documentos.

A inserção de documentos está disponível no módulo do Sistema Rede Cuidar para facilitar o acompanhamento da execução das parcerias, com a apresentação dos documentos exigidos relativos à execução da parceria, tais como:

- Documentação para execução de Obra Reforma (projetos e documentação técnica);
- Documentação Jurídica (Inscrição no Conselho Municipal de Assistência Social, Termo de Colaboração, Deliberação do CMAS, etc.)
- Outros documentos que forem requeridos pela SEDESE (Extrato Bancário, Comprovante de Abertura de Conta, Ofícios contendo informações sobre a parceria, etc).

Este módulo permite que outras documentações pertinentes à parceria sejam inseridas.

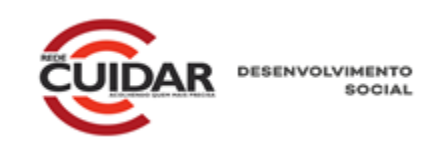

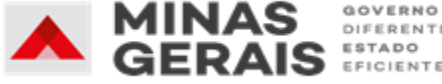

## **LEMBRETE: CONFIGURAÇÕES RECOMENDADAS PARA O SISTEMA REDE CUIDAR**

Para acesso ao Sistema Rede Cuidar é necessário possuir uma conexão local com a Internet.

Os requisitos mínimos para acesso ao sistema são:

- Processador: Pentium dual core ou superior
- Memória Ram: 2 GB
- Sistema Operacional: Windows 7 ou superior
- Navegadores: Mozilla Firefox ou Google Chrome, versões mais recentes

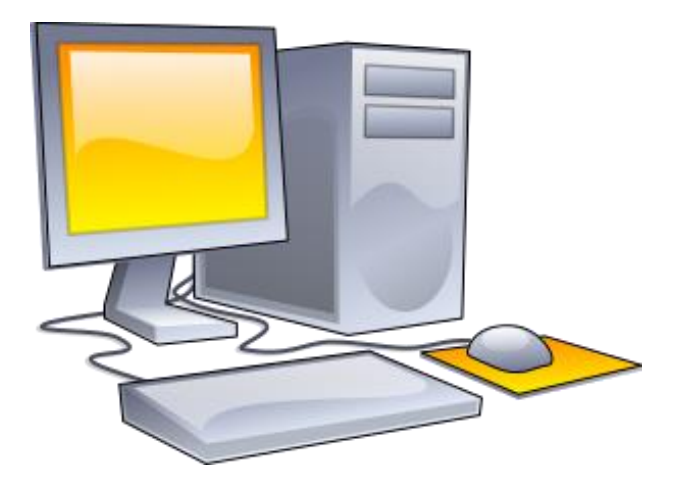

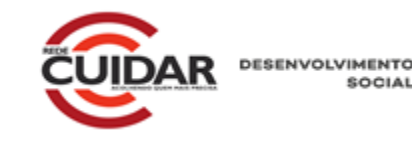

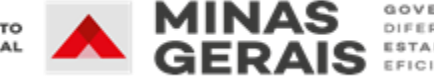

### **ACESSO AO SISTEMA**

**1.** Para acessar o Sistema do Programa Rede Cuidar, deve-se digitar o endereço: [www.social.mg.gov.br/sistemas/redecuidar](http://www.social.mg.gov.br/sistemas/redecuidar) e entrar com *login* e senha. Caso haja alguma dificuldade para acessar o sistema, limpe o histórico do navegador e tente novamente acessar o sistema.

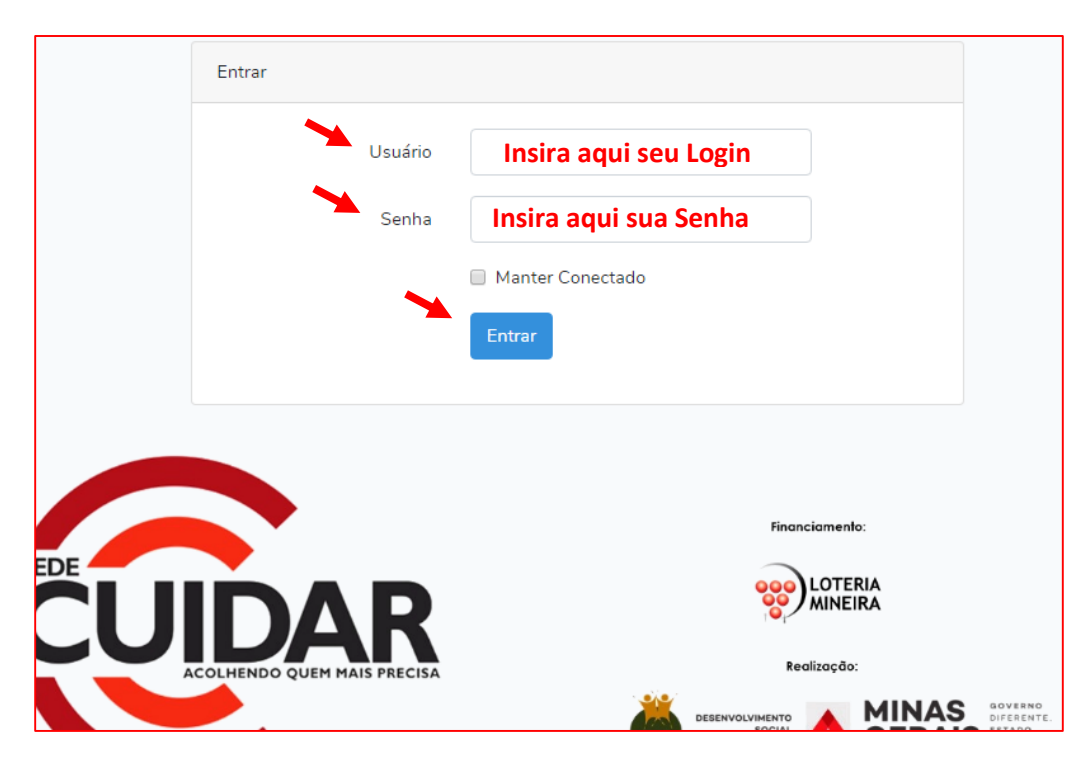

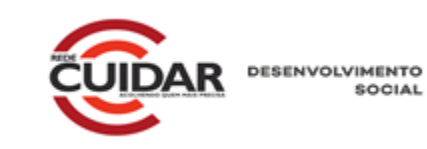

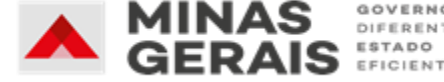

**2.** Ao fazer o *login*, haverá o direcionamento para a tela inicial do Sistema conforme exemplo abaixo:

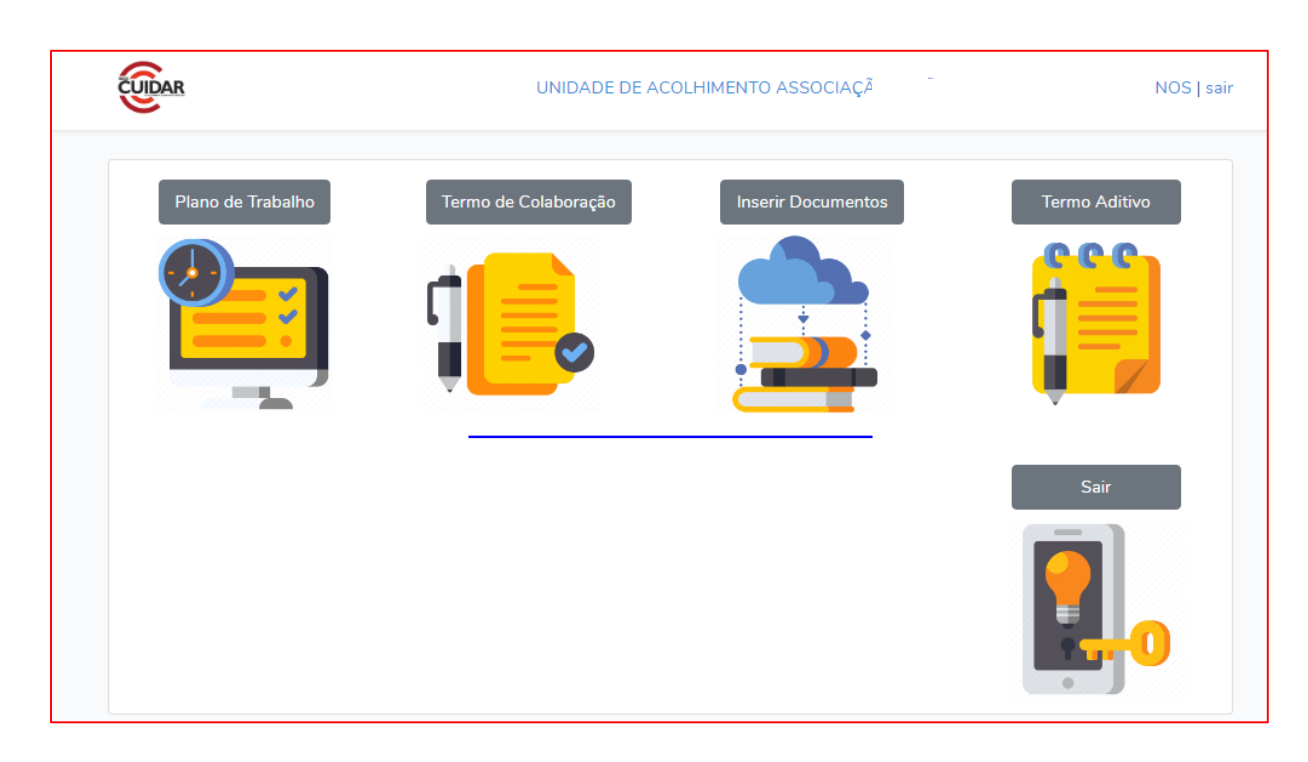

Na tela inicial, aparecerão as seguintes informações:

No canto superior da tela: Nome da Unidade parceira e ícone para Sair do Sistema.

- **a)** Plano de Trabalho
- **b)** Termo de colaboração
- **c)** Inserir documentos
- **d)** Termo aditivo
- **e)** Sair

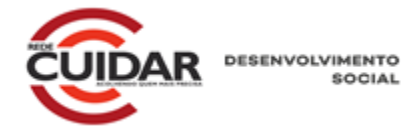

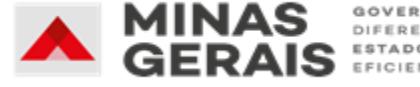

### **3.** Acesso as funções

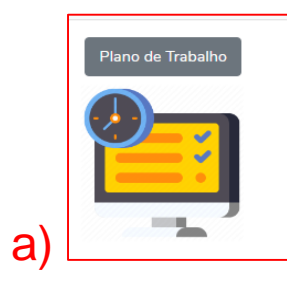

#### **PLANO DE TRABALHO**

a) **c parceria**, para posterior para c) permite acesso aos grupos de despesas preenchidos durante a celebração da execução.

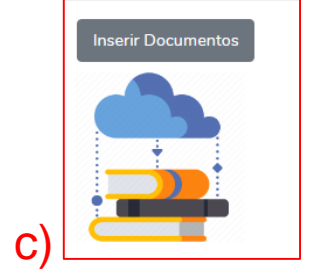

#### **INSERIR DOCUMENTOS** permite acesso aos documentos diversos que discorrem sobre a parceria.

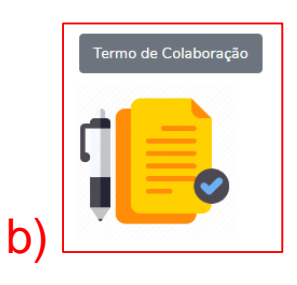

# **TERMO DE**

b) de parcena, assinado e inserido d) pela gestão da unidade, com d) **COLABORAÇÃO** permite acesso ao documento firmado na pactuação da parceria, assinado e inserido os termos e responsabilidades de cada parte.

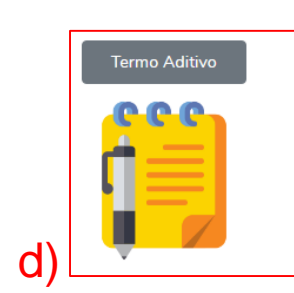

**TERMO ADITIVO** permite a alteração do Plano de Trabalho pactuado pelas instituições, observando as determinações do Decreto Estadual nº 47.132/2017.

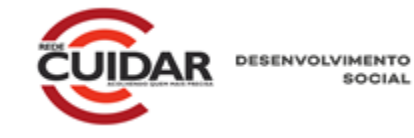

SOCIAL

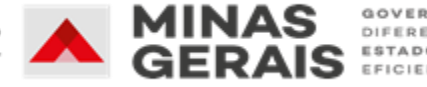

# **PROCEDIMENTOS PARA INSERÇÃO DE DOCUMENTOS NO SISTEMA REDE CUIDAR**

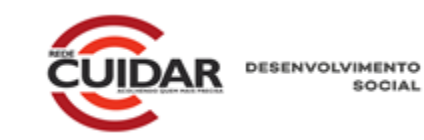

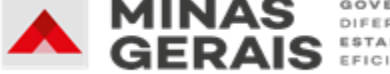

Quando for necessário (ou solicitado), a unidade parceria poderá inserir de documentos de ordem jurídica e,ou a documentação de obra ou de reformas. Para tal, deve-se:

### **Clicar em INSERIR DOCUMENTOS**

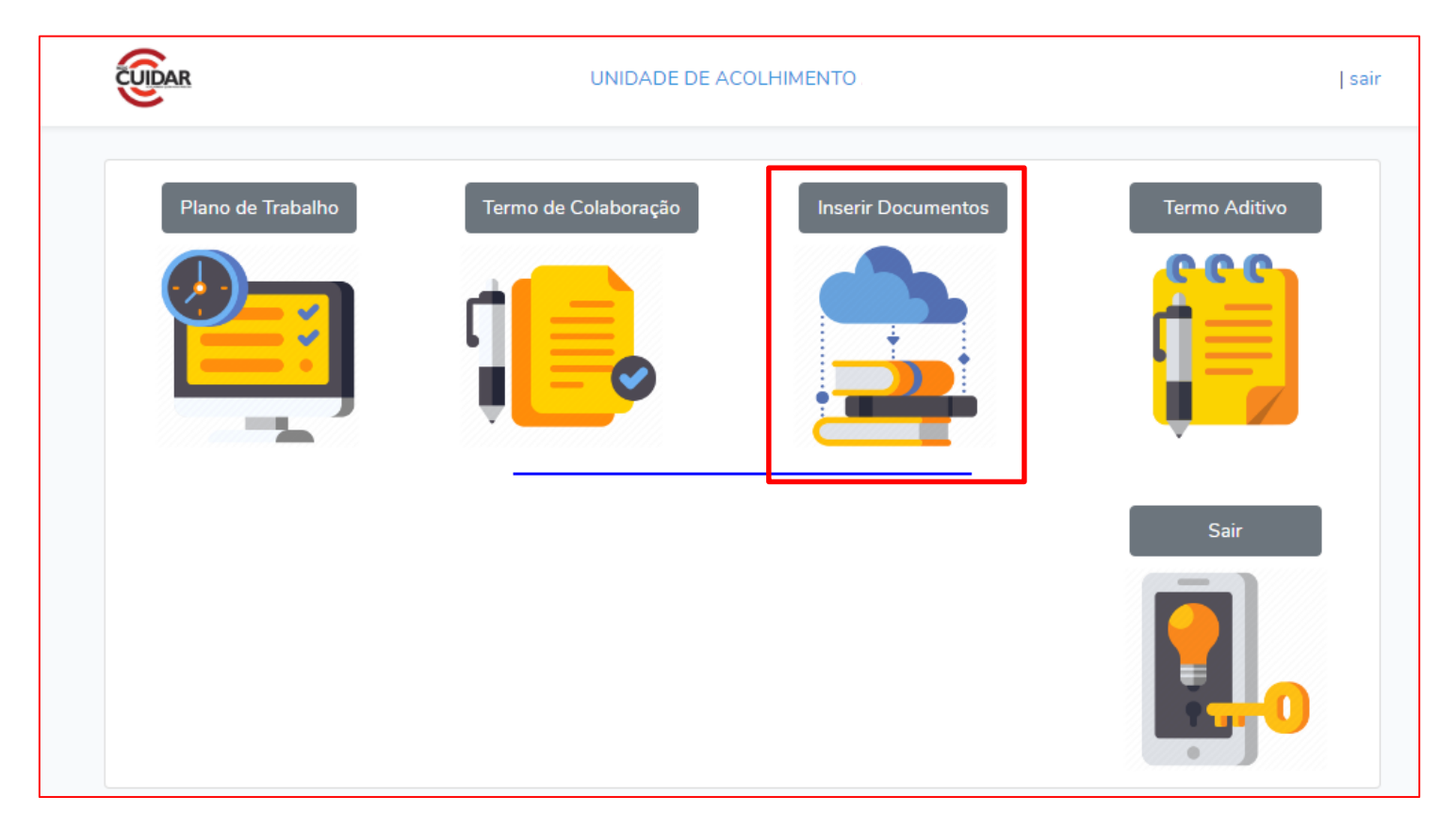

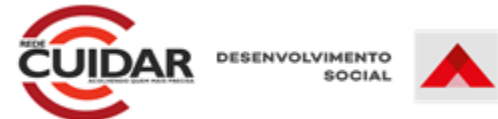

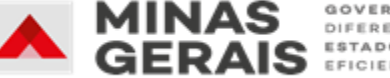

### **Abrirá a seguinte tela:**

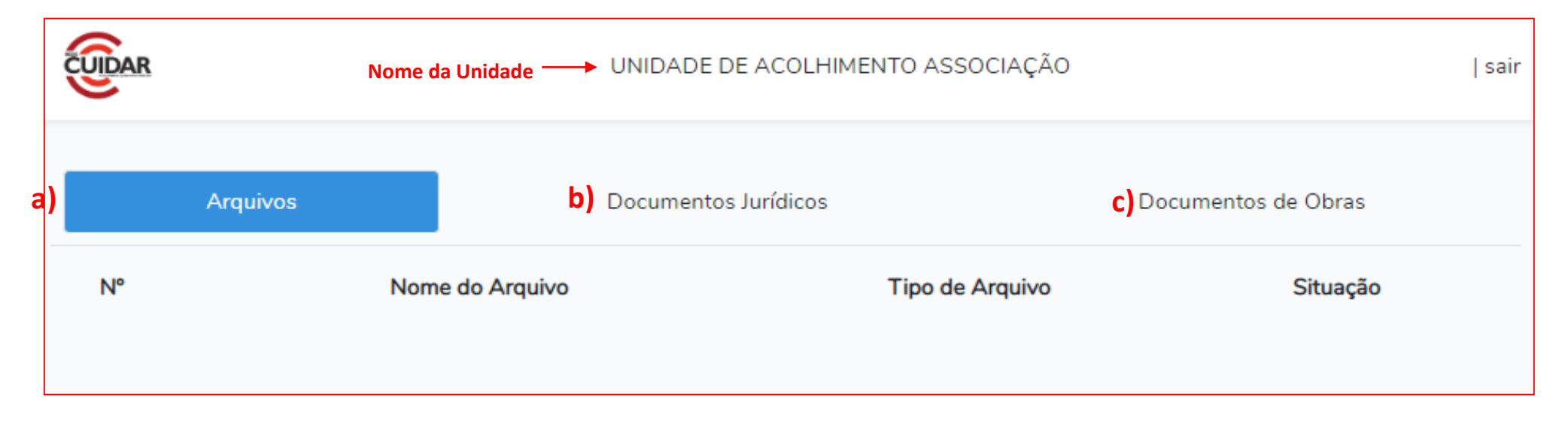

**Arquivos:** Na aba arquivos, todos os documentos inseridos, sejam jurídicos sejam referentes a grupos de obra, aparecerão com número, nome do documento, tipo (documento jurídico e/ou documento de obras) e o a situação deste documento, ou seja, se foi aprovado pela coordenação do programa Rede Cuidar ou reprovado.

Para inserção de documentos, é necessário clicar na aba "documento jurídico" ou na aba "Documento de obra". Nas páginas seguintes, explicaremos os procedimentos para inserção de cada tipo de documento.

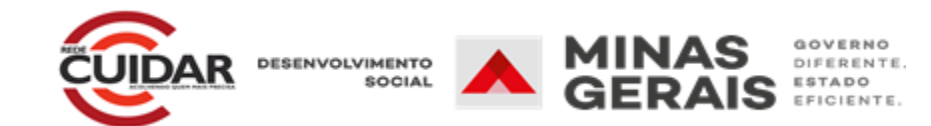

### **Inserção de Documentação Jurídica**

Para inserir os documentos no sistema é necessário clicar na aba "Documentos Jurídicos", onde aparecerá a tela conforme a imagem abaixo:

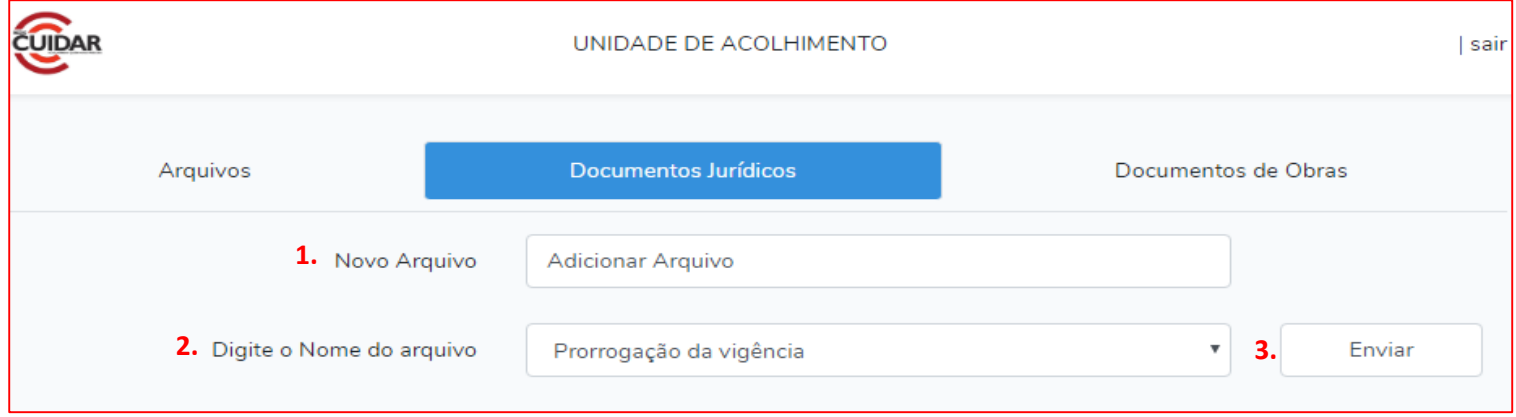

Após clicar na aba citada é necessário seguir os seguintes procedimentos:

**1.**Clicar em "Novo Arquivo" para anexar o documento desejado

**2.**Clicar em "Digite o Nome do Arquivo", para escolher qual situação o documento se trata conforme o quadro abaixo

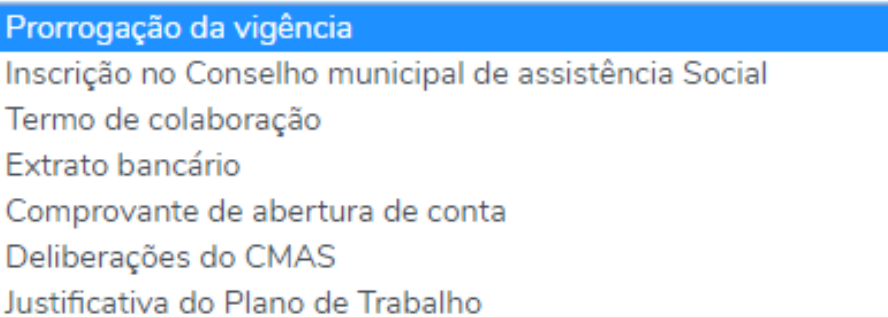

**3.** Ao escolher o tipo de documento que o anexo se trata, clicar no botão "Enviar" e aguardar deliberação (aprovação ou reprovação) da SEDESE referente ao documento enviado.

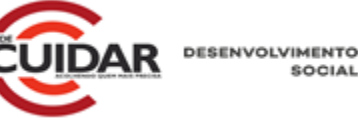

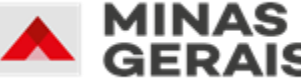

### **Inserção de Documentação de Obra**

No que tange a documentação de obra, esta deverá ser inserida no sistema para aprovação **antes** de qualquer intervenção a ser realizada. No caso de execução de obras que necessitem de projeto (conforme art. 32 do Decreto Estadual 47.288/2017), os seguintes documentos deverão ser apresentados à SEDESE para aprovação:

I – Comprovação de situação possessória ou propriedade do imóvel por prazo mínimo de dez anos a contar da data de aceite do termo de adesão;

II – Anotação de Responsabilidade Técnica (ART) ou Registro de Responsabilidade Técnica (RRT) do profissional responsável pela obra devidamente paga;

III – Elaboração de projeto básico e executivo da obra, com a seguinte documentação técnica:

- a) planilha orçamentária;
- b) cronograma físico financeiro;

c) memória de cálculo;

d) memorial descritivo.

IV – Autorização prévia da autoridade sanitária local;

V – Quando couber, as licenças ambientais pertinentes e a aquiescência de institutos responsáveis pelo tombamento do imóvel.

Toda documentação será analisada e as indicações pertinentes serão feitas, sinalizando se a documentação está de acordo com os termos dispostos no Decreto Estadual nº 47.132/2017 e Decreto Estadual nº 47.288/2017, bem como com as normas de engenharia, ou se haverá a necessidade de adequações.

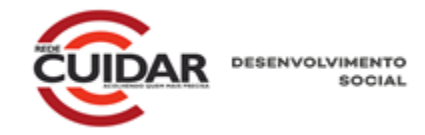

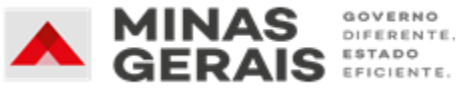

Para inserir os documentos no sistema é necessário clicar na aba "Documentos de Obra" aparecerá a tela conforme a imagem abaixo:

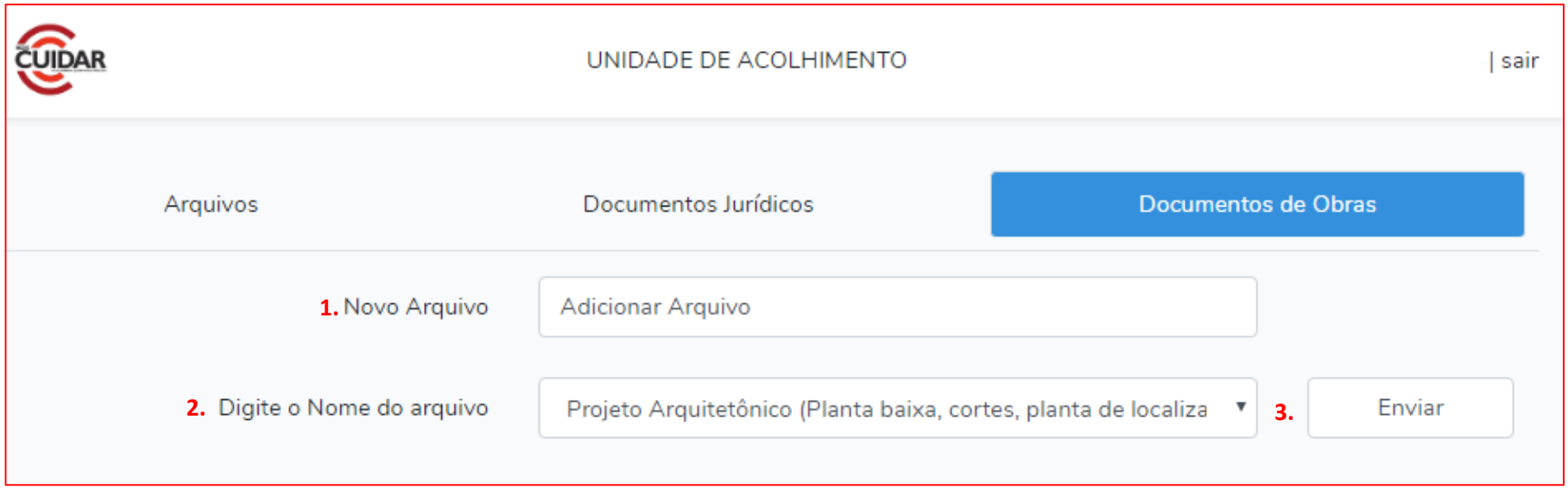

Após clicar na aba citada é necessário seguir os seguintes procedimentos:

**1.**Clicar em "Novo Arquivo" para anexar o documento desejado

 **2.**Clicar em "Digite o Nome do Arquivo", para escolher qual situação o documento se trata conforme o quadro a seguir:

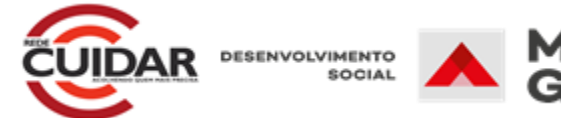

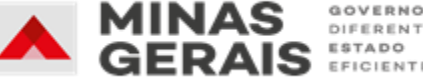

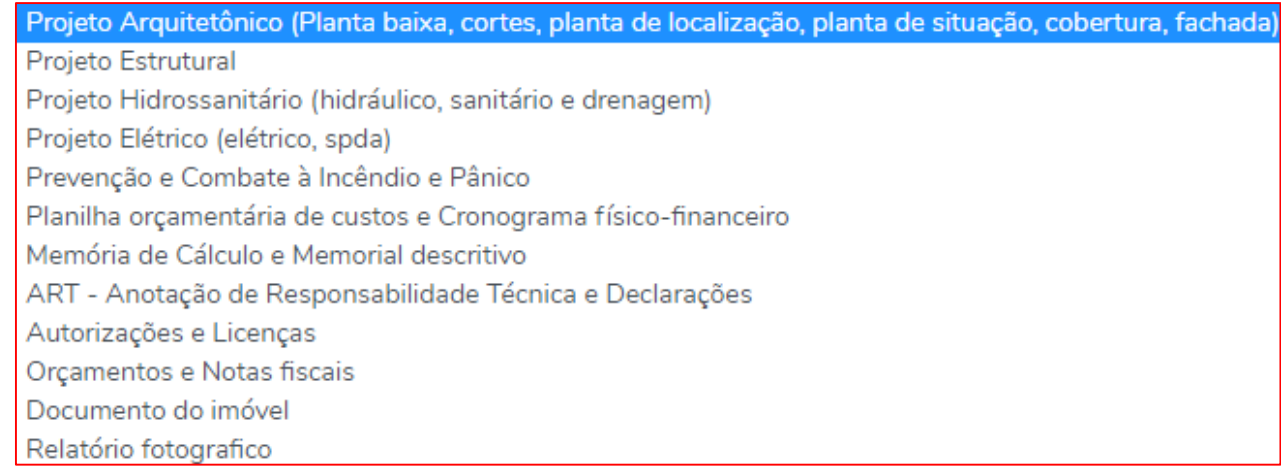

 **3.** Ao escolher o tipo de documento que o anexo se trata, clicar no botão "Enviar" e aguardar parecer da SEDESE referente ao documento enviado.

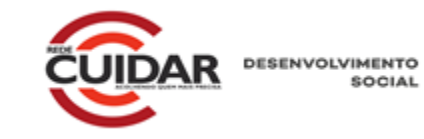

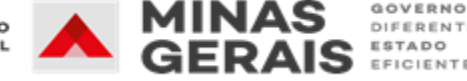

Para maiores esclarecimentos entrar em contato com a Coordenação do Programa Rede cuidar

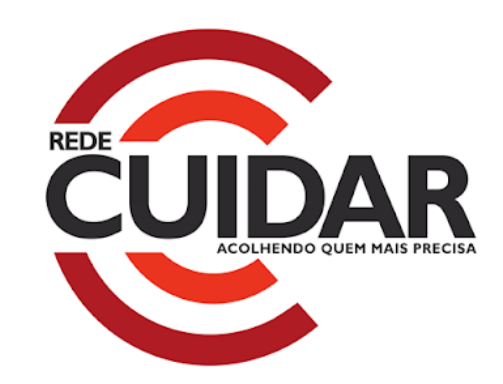

E-mail: redecuidar@social.mg.gov.br

Secretaria Estadual de Desenvolvimento Social

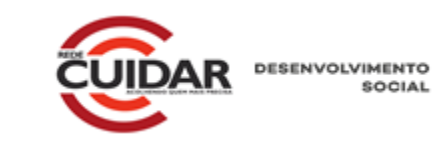

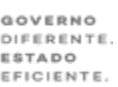